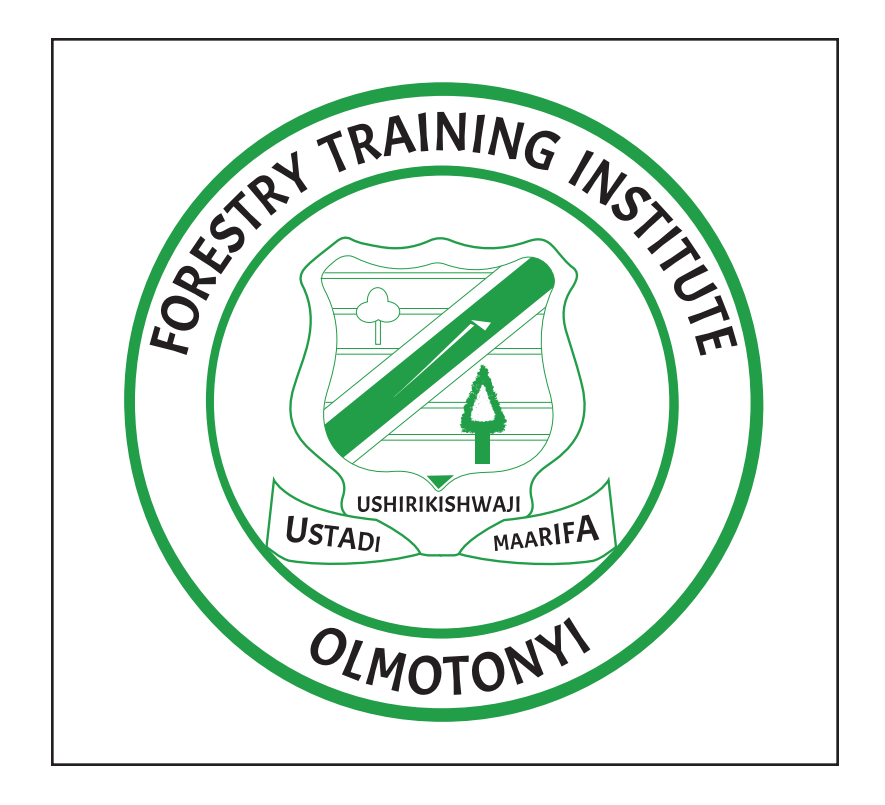

# **FORESTRY TRAINING INSTITUTE, OLMOTONYI**

ONLINE ADMISSION SYSTEM USER MANUAL.

https://www.oas.fti.ac.tz

### **1.0 GETTING STARTED.**

This is the step by step guideline on how to use our Online Admission System. Through this system you will be able to apply for Admission into Ordinary Diploma, Technician Certificate or Basic Technician Certificate Courses, or offered by Forestry Training Institute, Olmotonyi.

To use our system type https://www.oas.fti.ac.tz/ in your web browser.

#### *The page will be displayed as shown below:*

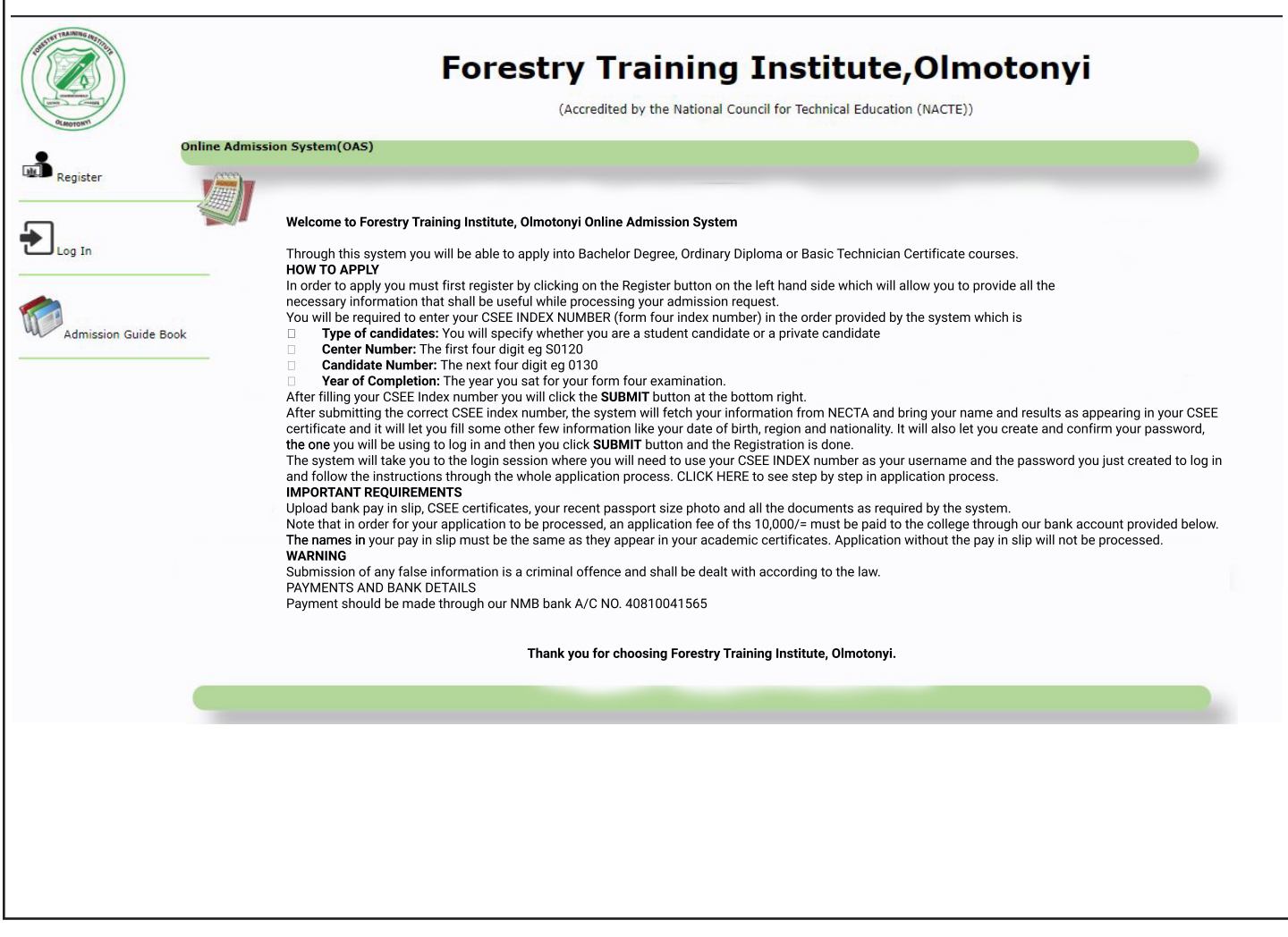

Figure 1.1 Shows the home page of Online Admission System

### **1.0.1 Admission Guide Book:**

In order to see details of each programme such as admission requirements, capacity of students needed, how long will the course take, and tuition fee click on ADMISSION GUIDE BOOK at the left-hand side.

#### *See the figure below:*

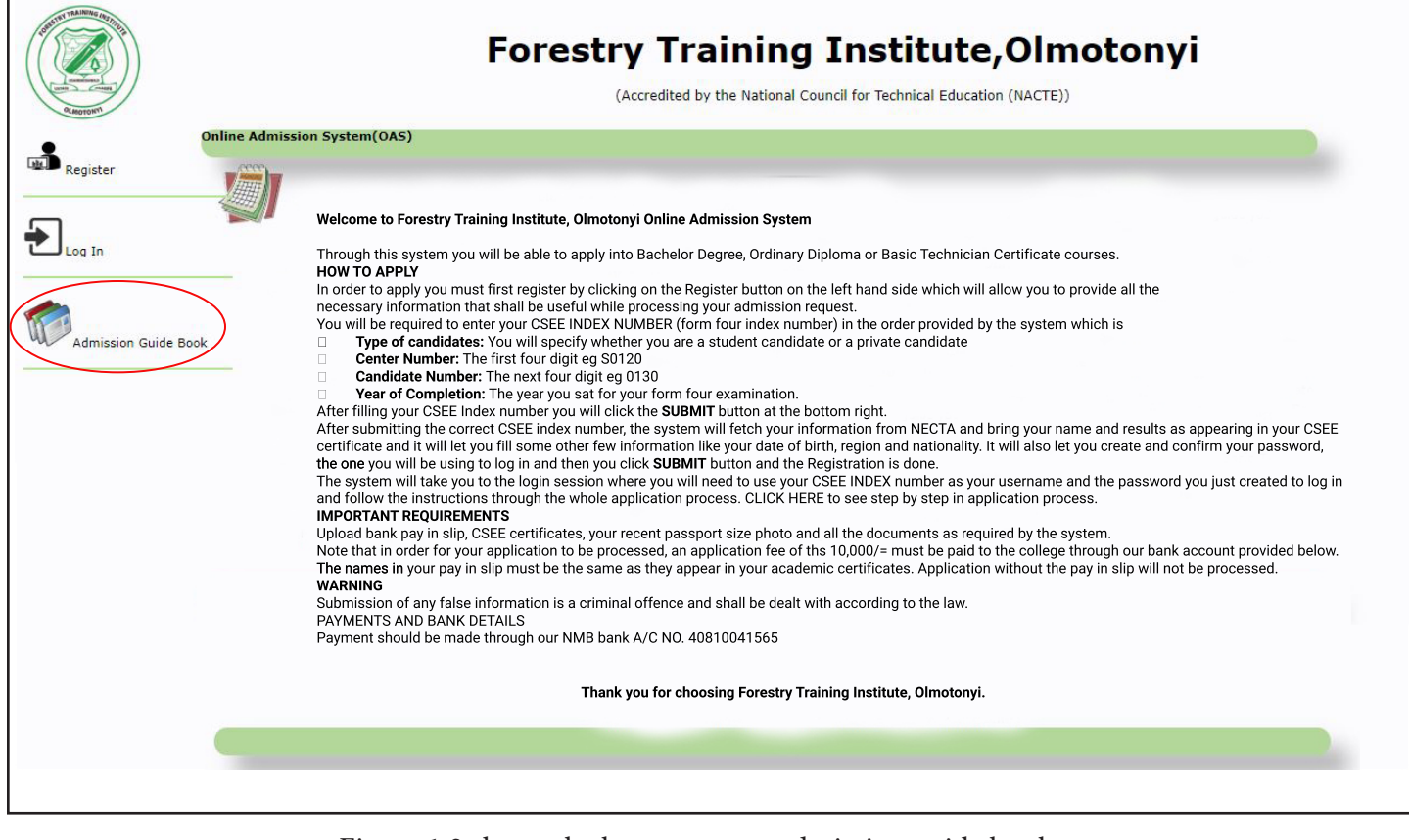

Figure 1.2 shows the how to access admission guide book.

# **STEP ONE : REGISTRATION SESSION**

### **2.0 REGISTRATION.**

In order to "log-in" in our system you must first Register and have an account.

## **2.0.1 How to Register.**

Step one: In order to register click REGISTER BUTTON on the left-hand side menu.

### *See the figure below:*

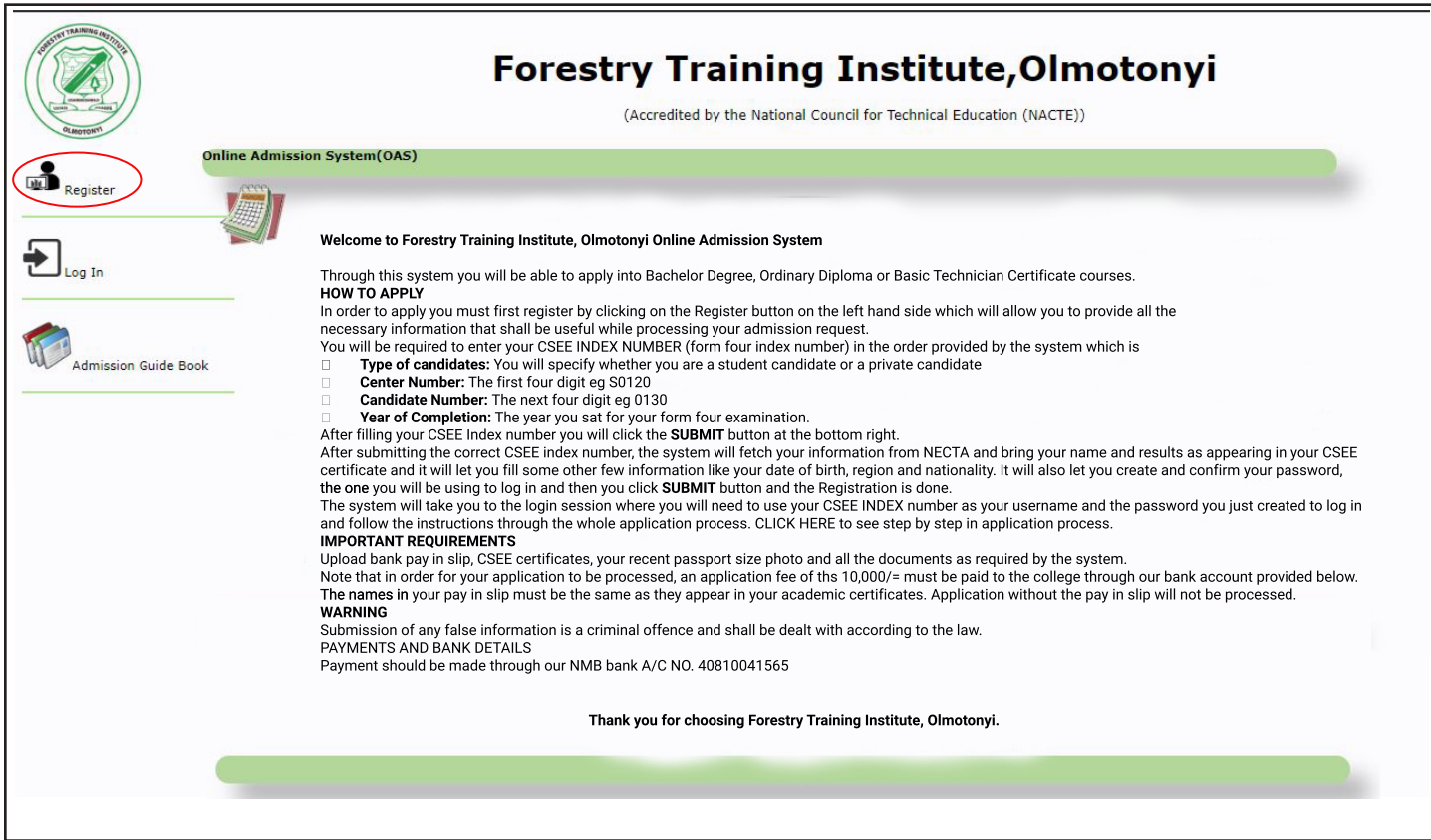

Figure 2.1 shows the register button.

After Clicking Register button, you will be directed to your form four academic details as shown in a figure below.

#### *See the figure below:*

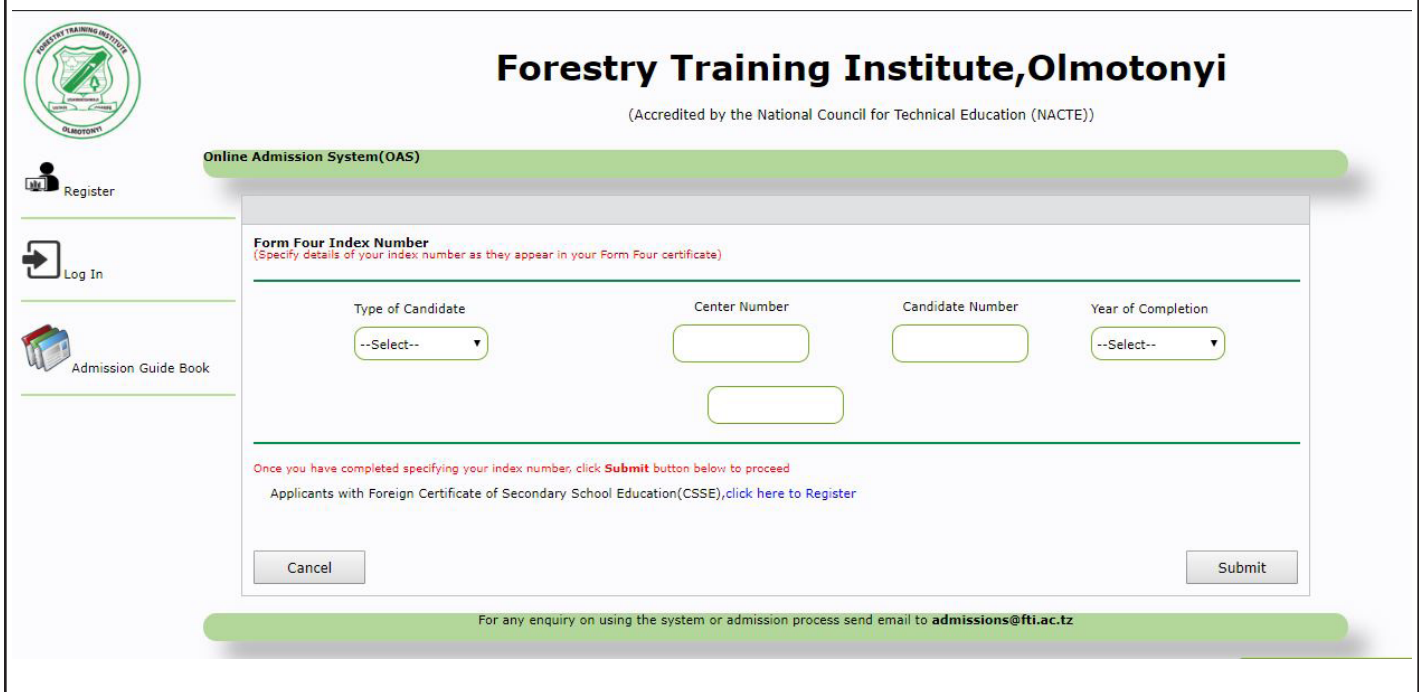

Figure 2.2 Shows Form four details

You will be required to enter your CSEE INDEX NUMBER (form four index number) in the order provided by the system which is

- **• Type of candidate:** You will specify whether you are a student candidate or a private candidate
- **• Center Number:** The first four digit eg S0120
- **• Candidate Number:** The next four digit eg 0130
- **• Year of Completion:** The year you sat for your form four examination eg 2019

#### **After filling your CSEE Index number you will click the SUBMIT button at the bottom right.**

#### *See the figure below*

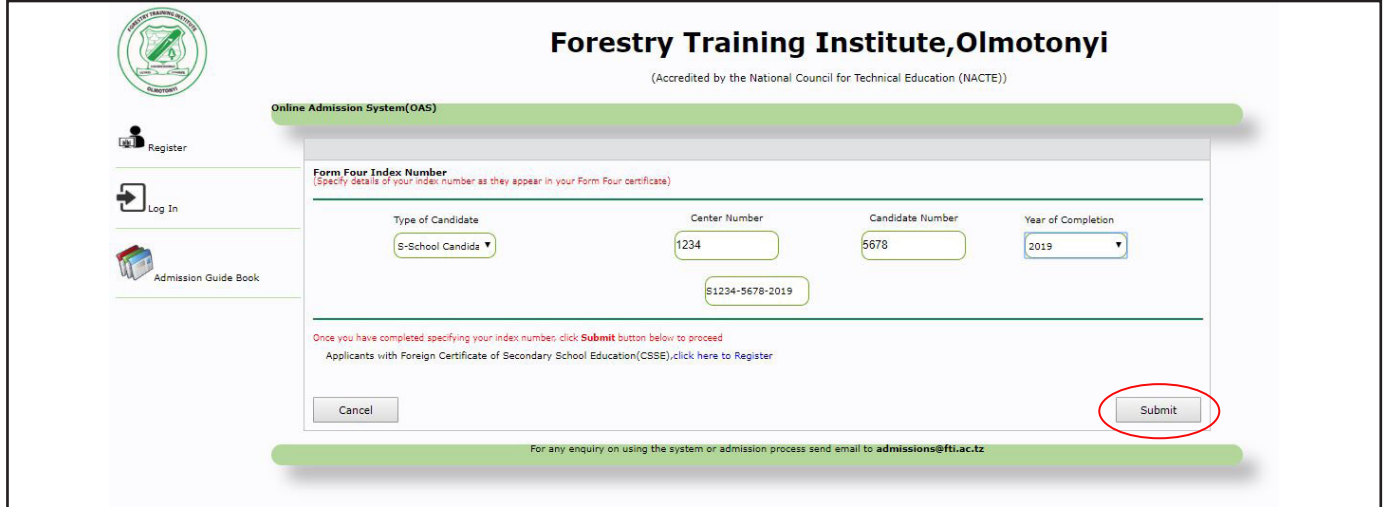

Figure 2.2 Shows SUBMIT

After submitting the correct CSEE index number, the system will fetch your information from NECTA and bring your name as appearing in your CSEE certificate and it will let you fill some other few information like your date of birth, region and nationality, email address etc, all field with \* are mandatory. It will also let you create and confirm your password (you must remember it all the time you want to log in the system), the one you will be using to log in and then you click SUBMIT button and the Registration is done.

After you have correctly filled all your personal details then Click SUBMIT button at the bottom right.

#### *see the figure below*

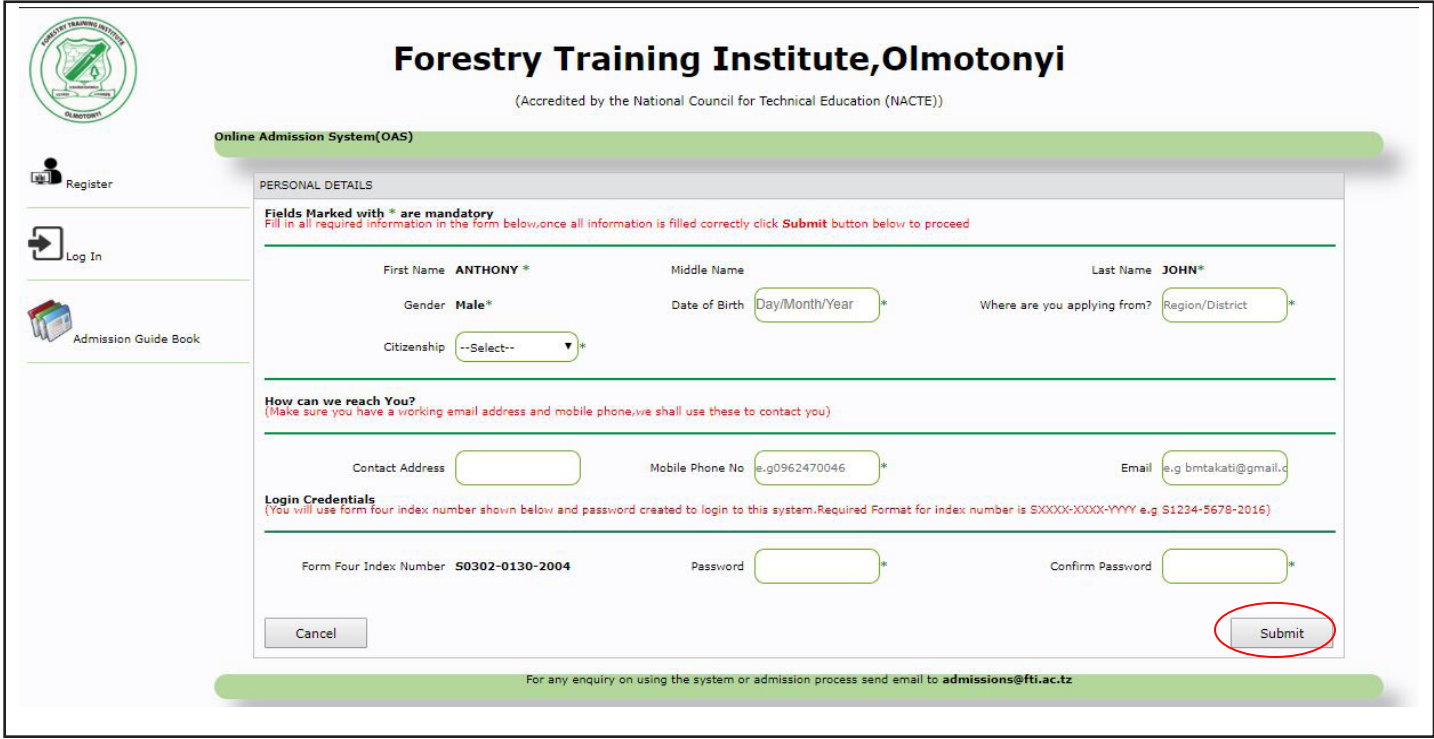

Figure 2.3 shows personal details session.

# **STEP TWO : LOG IN SESSION**

The system will redirect you to the login session where you will need to use your CSEE INDEX number as your user name and the password you have created.

### *See the figure below*

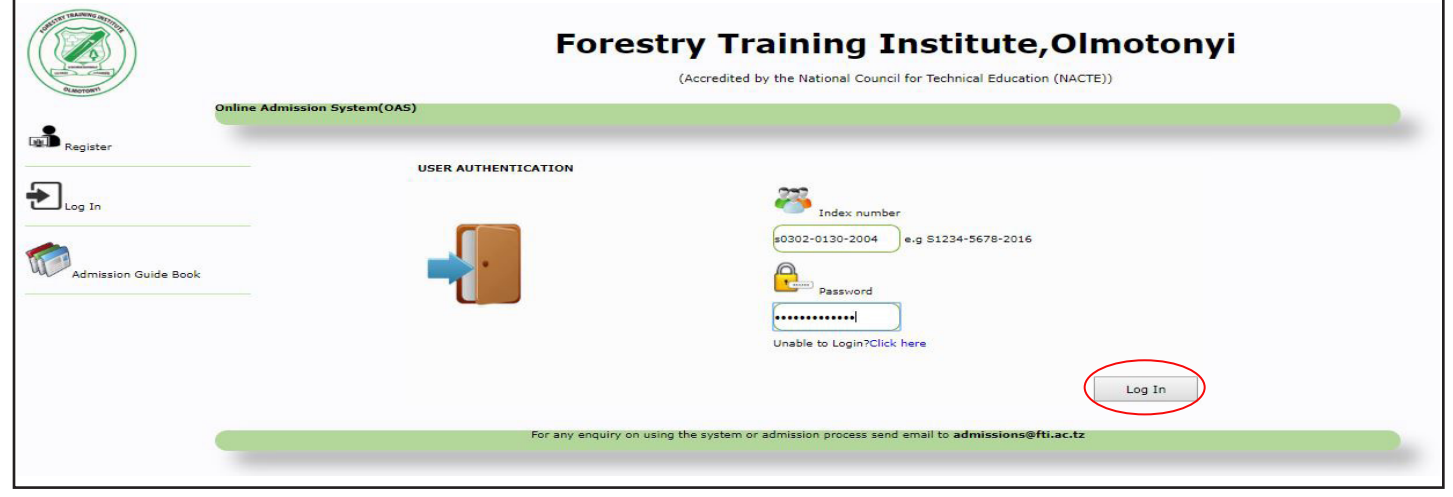

Figure 3.0 shows log in button.

After clicking the SUBMIT button, the system will show you your form four results just for you to confirm your academic results and then you will click NEXT.

## *See the figure 3.1 below*

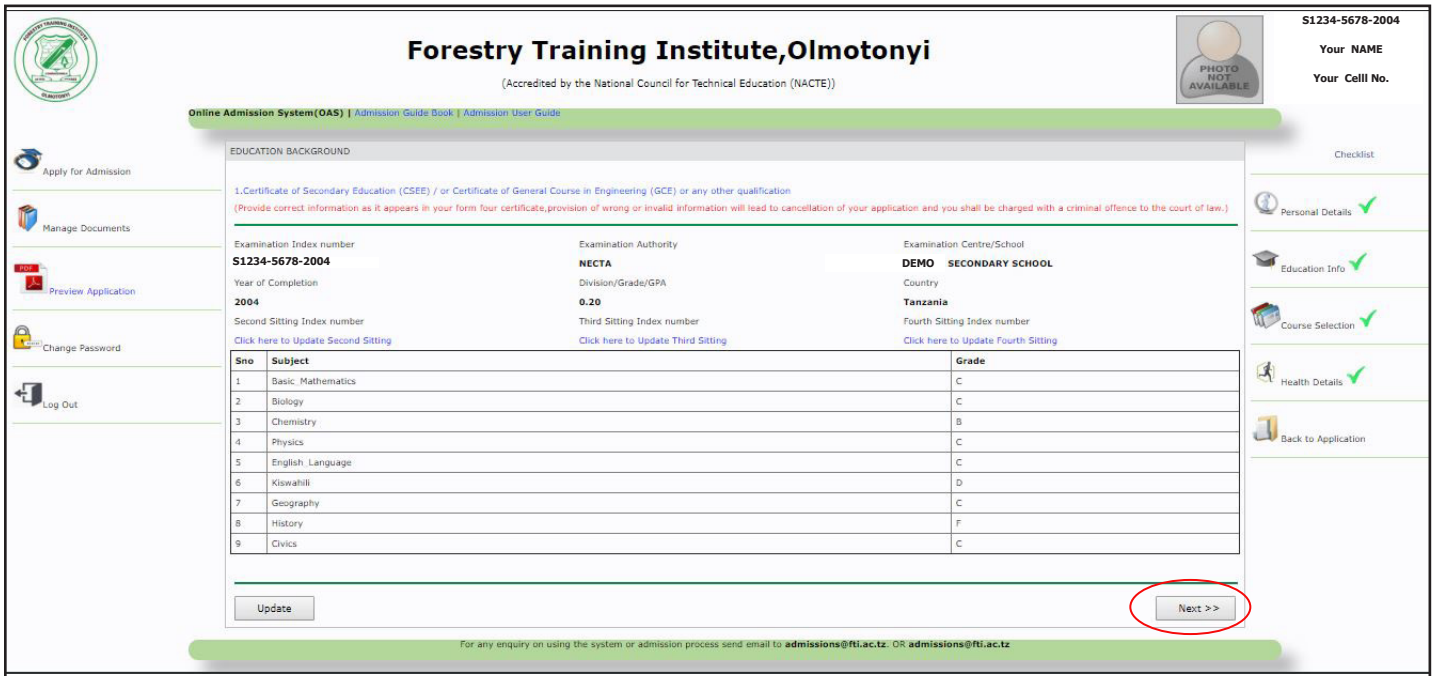

Figure 3.1 Shows Education background and the Next button

After clicking Next, the system will direct you to Your form six details IF AVAILABLE, you will be required to enter your form six index number. IF NOT AVAILABLE, you just click Next.

*See the figure 3.2 below*

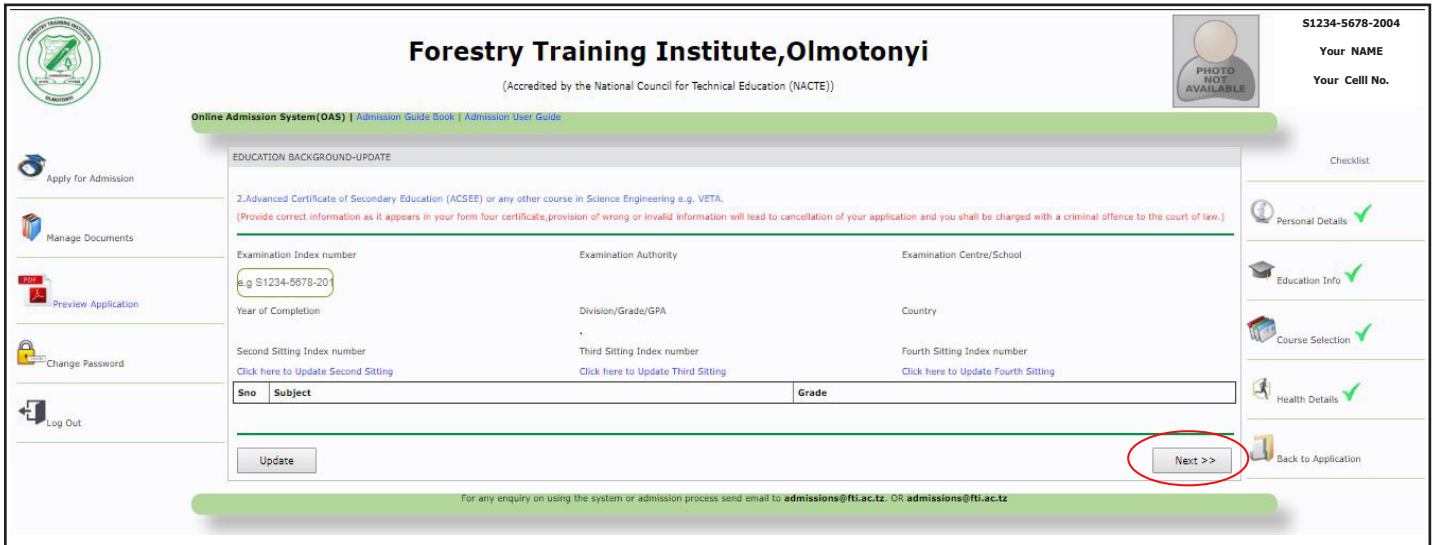

Figure 3.2 Shows Form six details

After clicking Next, the system will direct you to Ordinary Diploma details IF AVAILABLE, you will be requred to enter your Award Verification number. If NOT AVAILABLE, just click Next.

*See the figure below.*

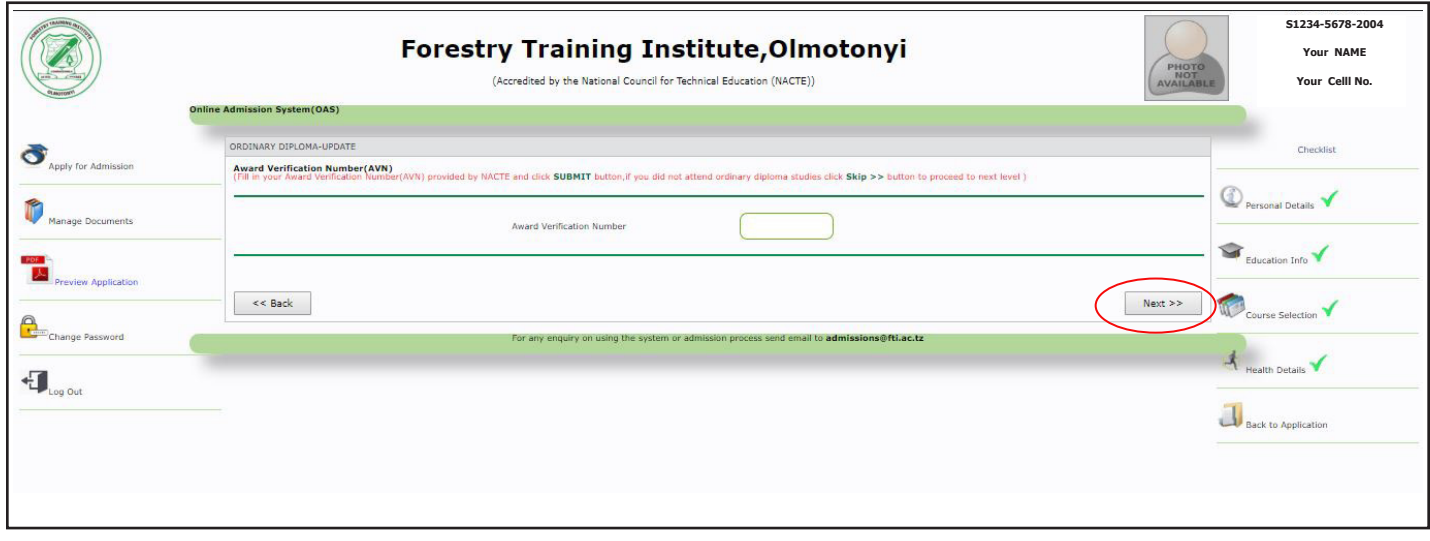

Figure 3.3 Shows Ordinary diploma details

# **STEP THREE: COURSE SELECTION**

After clicking Next, the system will direct you to the Course Selection Session, you will select the Program of your choice like, Basic Certificate, Full Certificate, Ordinary Diploma or Bachelor Degree, then the system will drop down the available courses of which you will check your best three choices.

### *See the figure 4.0 below*

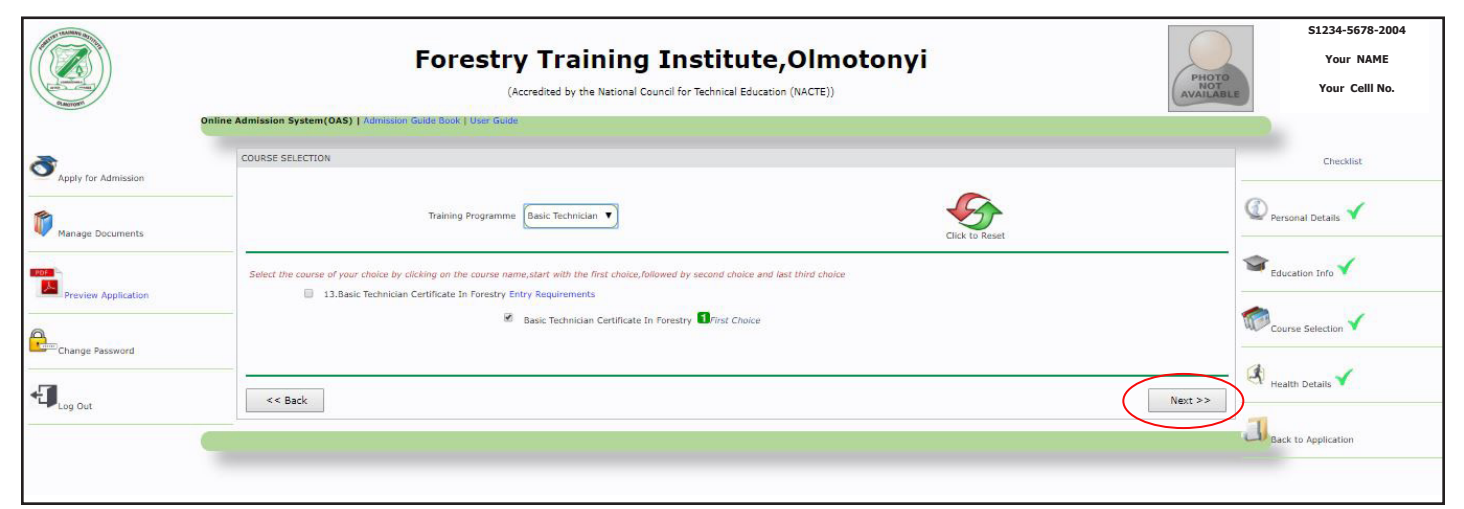

Figure 4.0 Shows Course Selection Session

# **STEP FOUR: PHYSICAL AND COMMUNICATION FITNESS**

After clicking Next, the system will direct you to the physical and communication fitness, if you have any physical or communication problem you will check "Yes" then specify your problem in the box, but if you dont have any problem, you just click No then you click Next.

### *See the figure 5.0 below*

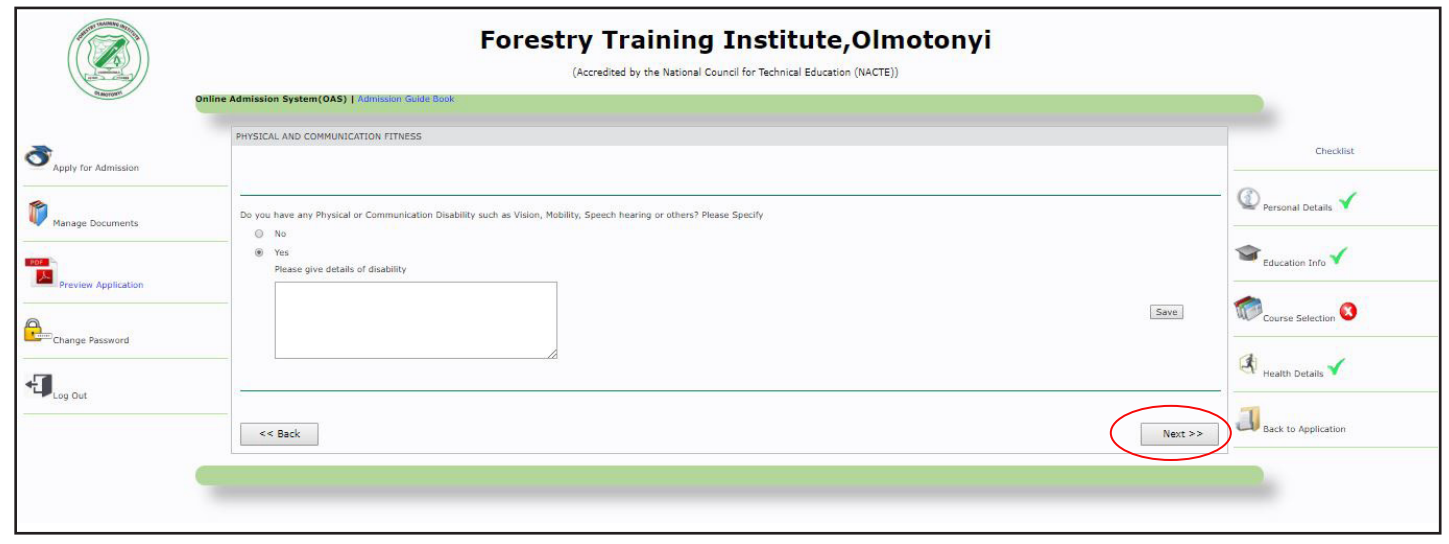

Figure 5.0 Shows Physical fitness session

# **STEP FIVE: DOCUMENTS UPLOAD**

After submitting all necessary information you must Click UPLOAD DOCUMENTS link on the right-hand side to upload all necessary documents to support your application Important Documents:

- 1. Ordinary Diploma Transcript (For Applicants with Ordinary Diploma).
- 2. FTC Transcript (For Applicants with FTC).

### *\*\*Application without supporting documents will not be processed*

### *See the figure 6.0 below*

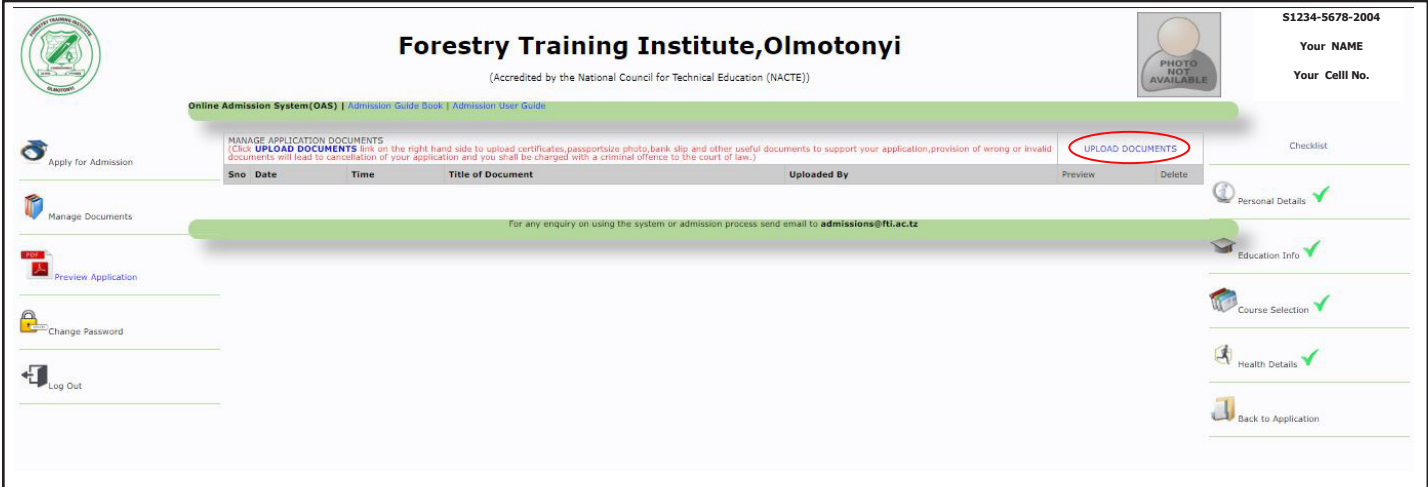

Figure 6.0 shows uploaded documents management area.

After Clicking upload link, it will direct you to a page as shown in a figure below.

NOTE: SUPPORTED DOCUMENT FORMATS ARE: PDF, JPG, JPEG, PNG AND GIF.

SIZE OF THE DOCUMENT SHOULD NOT EXCEED 3MB; PASSPORT SIZE PHOTO MUST BE IN JPG FORMAT.

PROVISION OF WRONG OR INVALID DOCUMENTS WILL LEAD TO CANCELLATION OF YOUR APPLI-CATION AND YOU SHALL BE CHARGED WITH A CRIMINAL OFFENCE TO THE COURT OF LAW.

Click "SAVE" button below to proceed.

See the figure below:

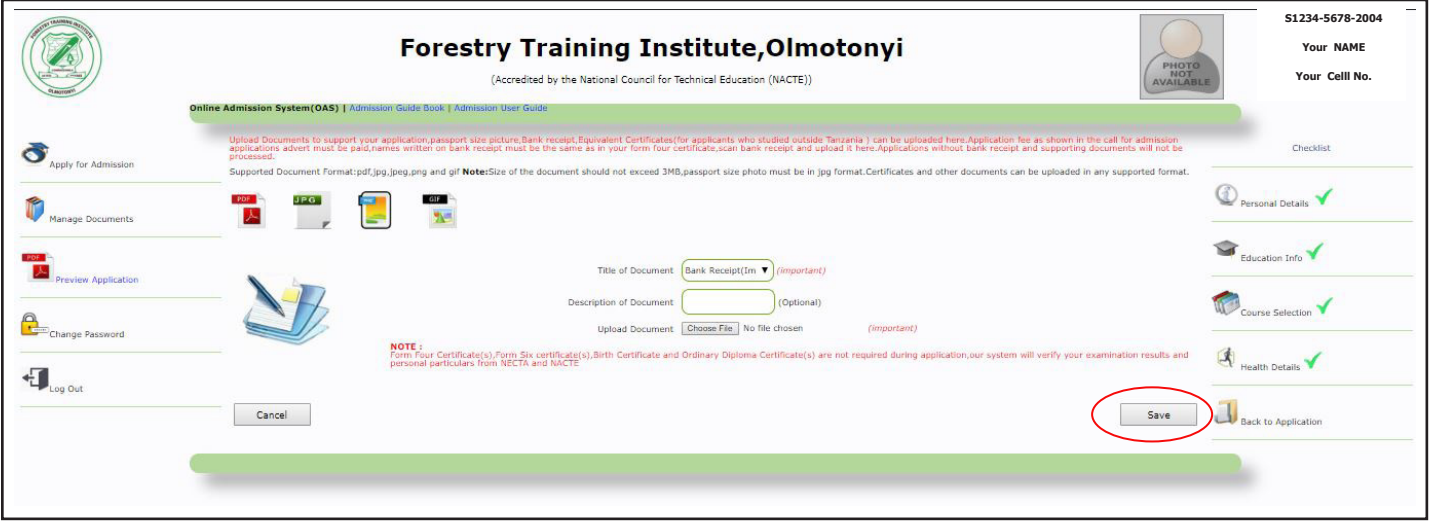

Figure 6.1 shows documents uploading page.

After choosing your application document and click SAVE, the system will direct you into the information confirmation session in which you can confirm all your information and then submit, note that after submitting you will not have any further access as it will be sent to our admission department side for processing. Remember to verify your information by clicking the button CONFIRM before clicking SUBMIT.

You will first Save Application, then the Confirm Application will be active, click Confirm Application to review your application then if your satisfied, click SUBMIT.

## *See the figure 6.1 below*

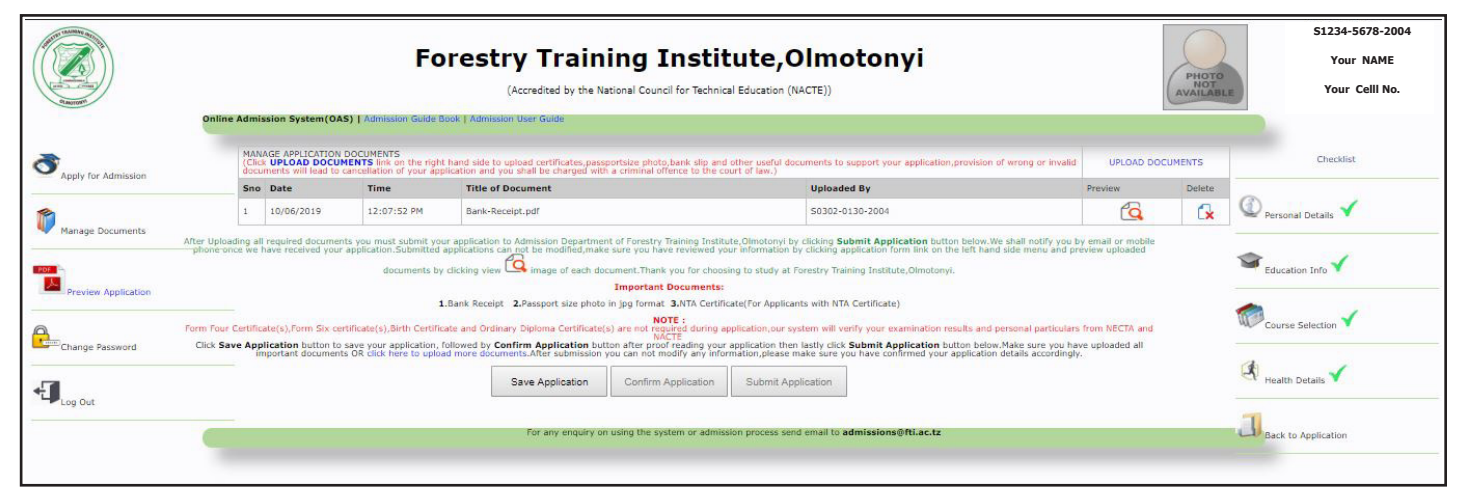

Figure 6.2 Shows Save, Confirm and Submit Application buttons

Note that before SUBMITTING your application, you can any time edit any stage of your application by

Reviewing any stage at the right hand side from personal information to the health details.

## *See the figure below.*

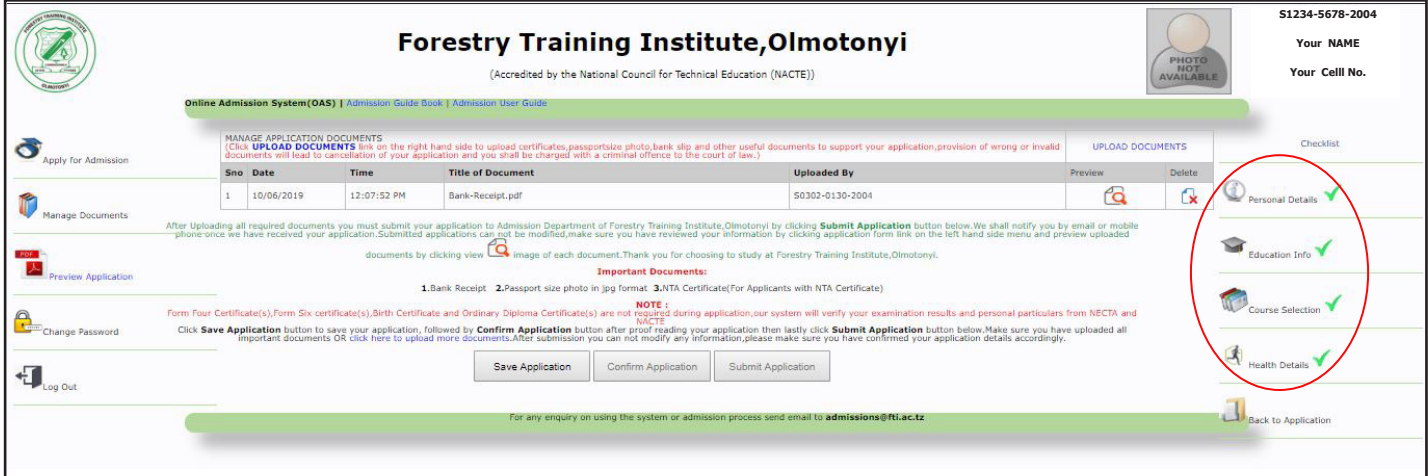

Figure 7.0 Shows how to edit your information

# **6.0 OTHER SERVICES OFFERED BY OAS.**

### **6.0.1 Change Password.**

In case you want to change password, click "change password" link on the left-hand side, and follow the steps. After fill in the new password then, click "update" button to continue or cancel button if you wish not to change the password.

#### *See the figure below:*

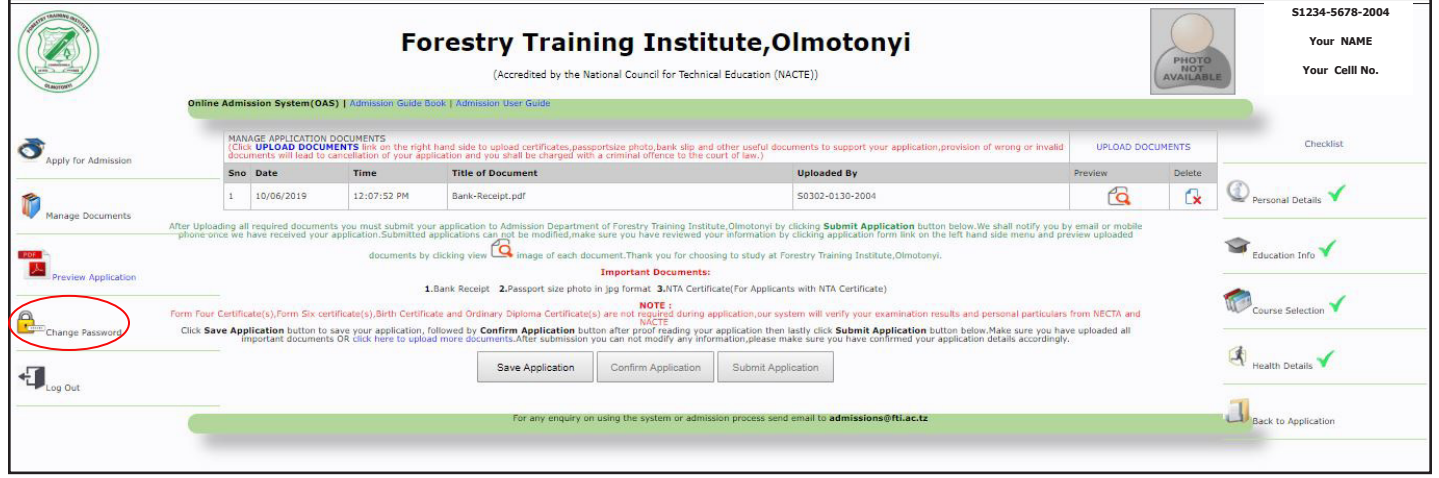

### Figure 8.0 Shows Change password link

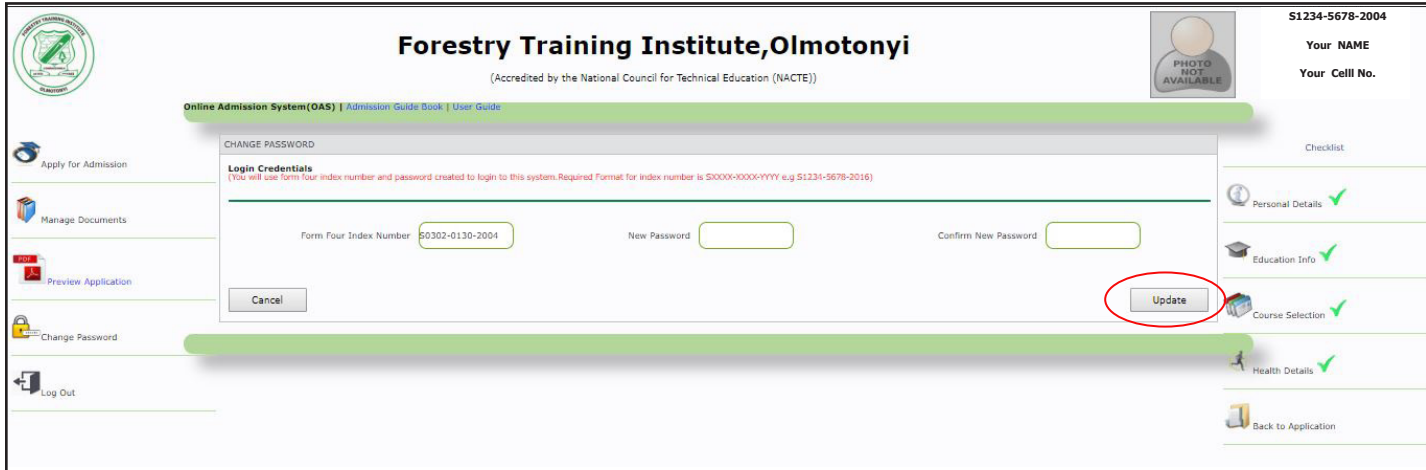

Figure 8.1 Shows UPDATE link

#### **6.0.2 Preview your application by downloading your application form.**

Before submitting your application you must check the correctness of your information by downloading filled in application form. In order to download your application please click "application form" link on the left-hand side.

### *See the figure below:*

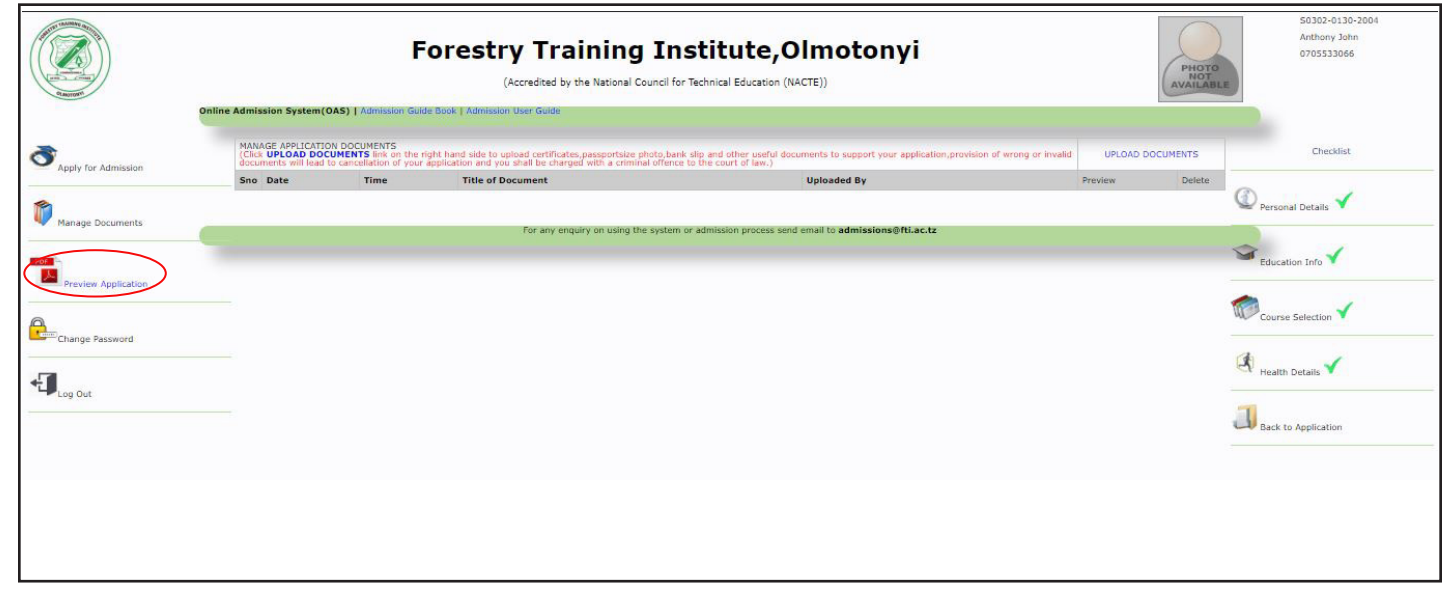

Figure 8.2 shows how to download application form.

### **6.0.4 Submitting Application.**

In order for your application to be processed you must submit it to Admission Department of Arusha Technical College by clicking SUBMIT APPLICATION button. Do not click submit application button if you have not completed uploading your documents. Submitted applications can't be modified in any way by the applicant.

#### *See figure 8.3 below*

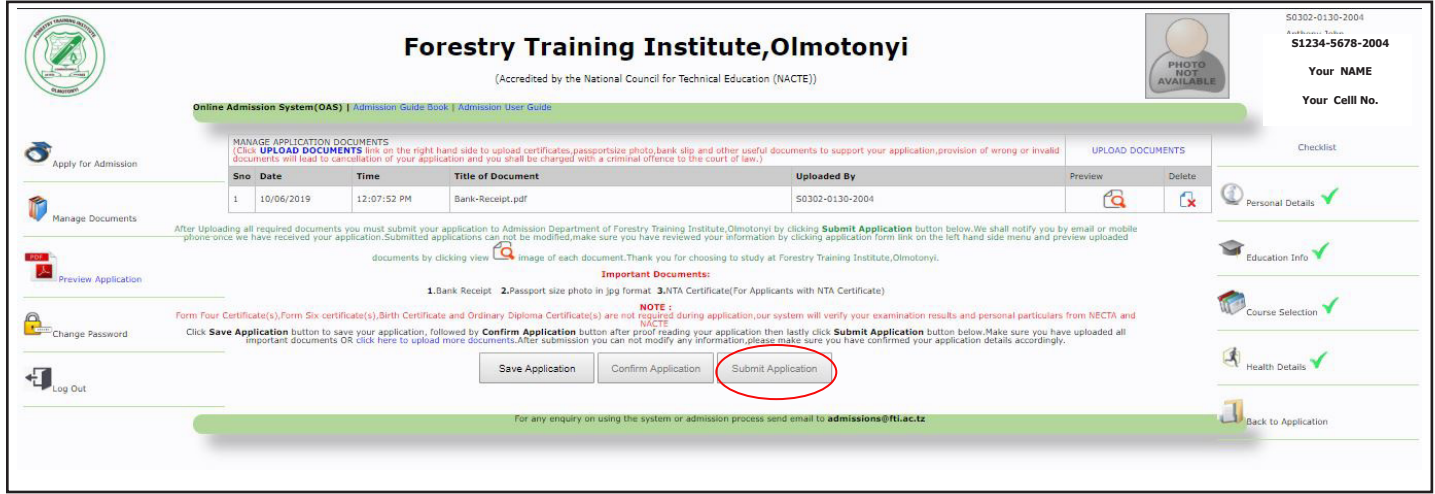

## **7.0 LOGOUT**

If you want to logout please click "logout" link on the left-hand side.

### *See the figure below:*

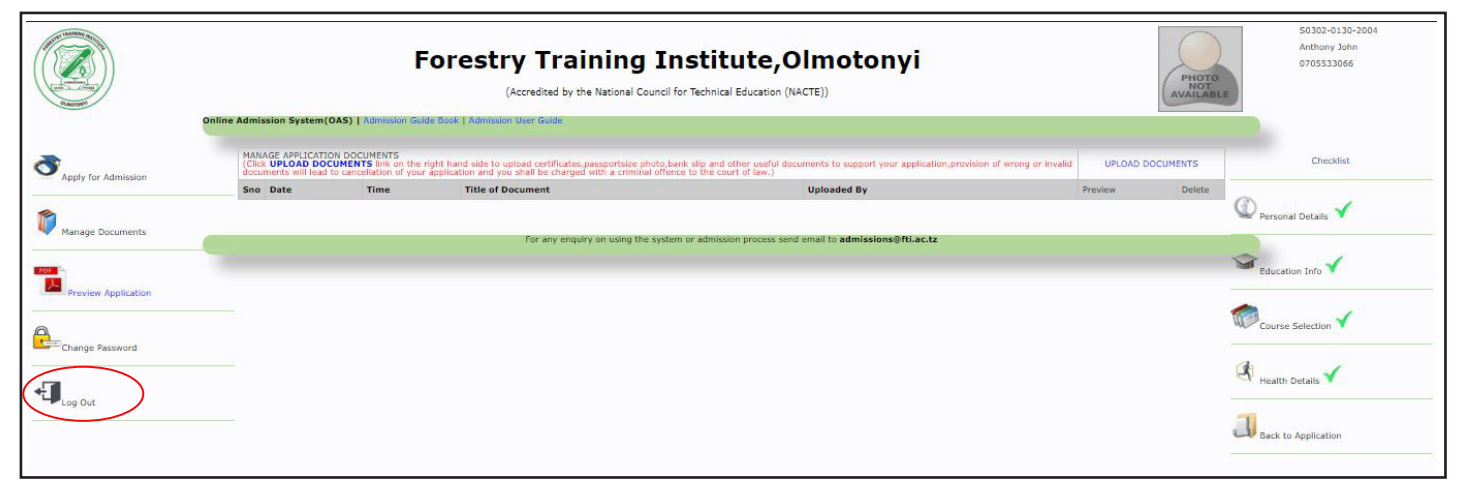

Figure 9 Shows LOG OUT

We look forward to welcoming you to FTI.

Issued by: -

FORESTRY TRAINING INSTITUTE, OLMOTONYI.